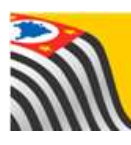

SECRETARIA DA EDUCAÇÃO DO ESTADO DE SÃO PAULO **Secretaria Escolar Digital** 

# **Tutorial** Aplicativo

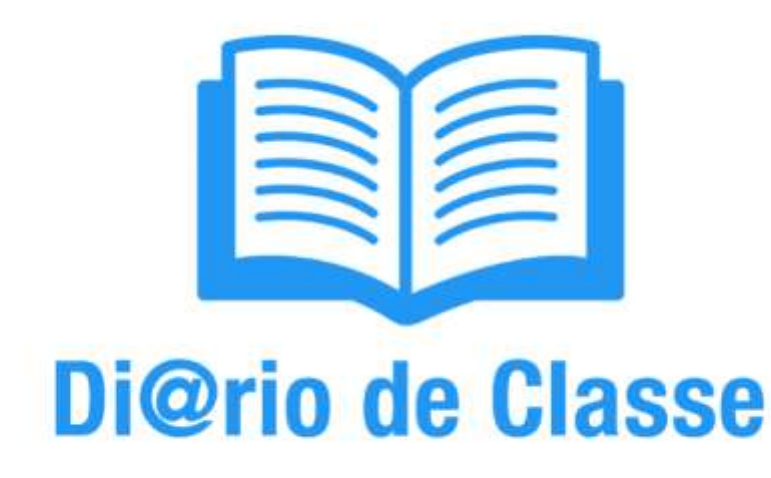

1. Download, Instalação e Login

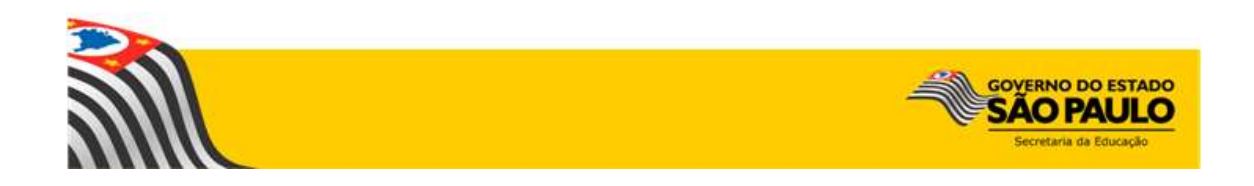

# **Sumário**

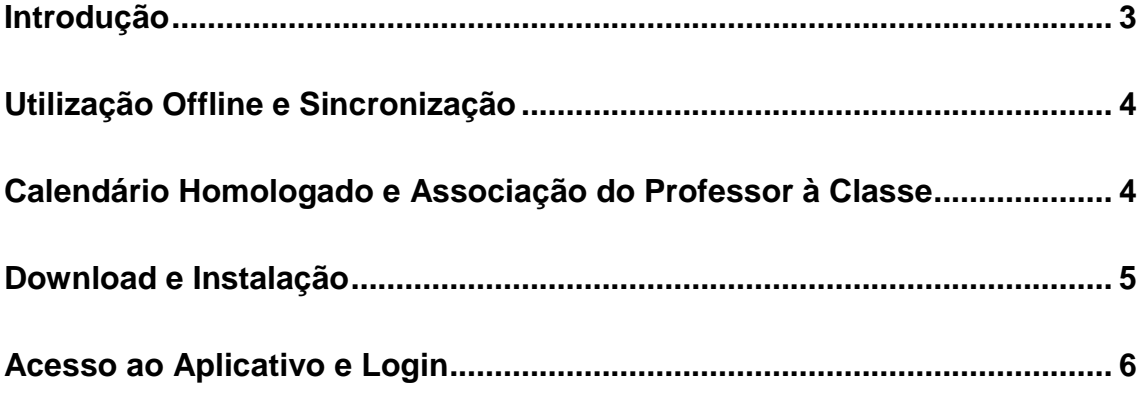

### <span id="page-2-0"></span>**Introdução**

O Aplicativo Di@rio de Classe da Secretaria da Educação do Estado de São Paulo é voltado para professores da rede estadual. Seu objetivo é ser uma alternativa ao diário de classe em papel, para facilitar a rotina em sala de aula por meio da tecnologia. Assim, possui as mesmas funcionalidades da versão em papel que os professores já utilizam, como:

- Visualização das turmas;
- Lançamento e consulta de frequência;
- Registro de aulas;
- Lançamento e consulta das avaliações;
- Fechamento.

Este tutorial é parte integrante de um grupo de seis tutoriais, que foi dividido com o objetivo de facilitar sua utilização. Todos os tutoriais estão disponíveis na **Intranet**, Espaço do Servidor, na Biblioteca CIMA com o título: Aplicativo Di@rio de Classe. São as partes:

- 1. Download, Instalação e Login
- 2. Módulo Turmas
- 3. Módulo Frequência
- 4. Módulo Registro de Aulas
- 5. Módulo Avaliação
- 6. Módulo Fechamento

#### <span id="page-3-0"></span>**Utilização Offline e Sincronização**

O aplicativo Di@rio de Classe necessita de conexão a uma rede Wi-Fi somente no primeiro acesso, para baixar as suas informações (turmas, alunos, horários e dias de aula) e para realizar a sincronização das suas informações.

O uso dentro de sala de aula não necessita de internet. Caso você faça o logoff do aplicativo (clique em **Sair**), será necessário conectar-se a uma rede Wi-Fi para baixar novamente as suas informações.

Recomendamos que a sincronização seja realizada **diariamente**, com o objetivo de garantir a segurança das informações. Relembramos que a garantia do salvamento das informações é o a sincronização dos dados com a plataforma [Secretaria Escolar Digital.](https://sed.educacao.sp.gov.br/)

#### <span id="page-3-1"></span>**Calendário Homologado e Associação do Professor à Classe**

Destacamos que os lançamentos diários só poderão ser realizados caso a escola esteja com o calendário escolar homologado e a associação do professor à classe completa, incluindo a vinculação do professor à um horário da turma (Exemplo: Professora Maria dá aulas de Matemática para a 2ª Série A todas as sextas-feiras, das 7:00 às 8:40).

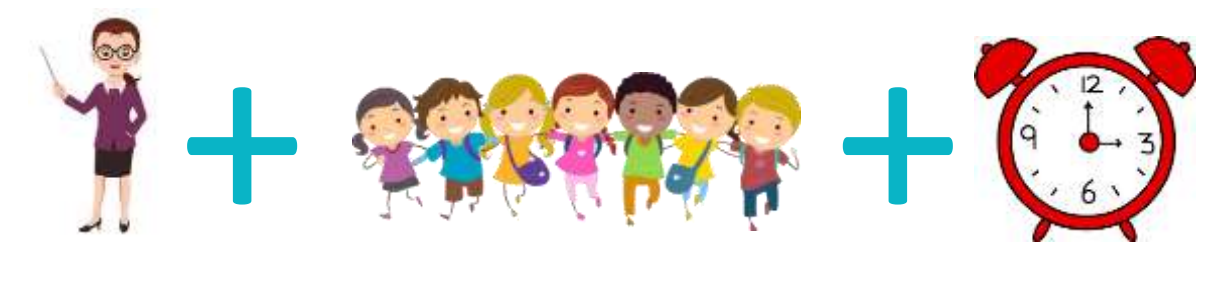

Estes procedimentos são realizados na [Secretaria Escolar Digital](https://sed.educacao.sp.gov.br/) pela equipe gestora da escola e, caso não sejam realizados, as turmas não aparecerão para o professor.

#### <span id="page-4-0"></span>**Download e Instalação**

**Passo 1 -** Acesse o aplicativo *Google Play Store* do seu aparelho e pesquise pelo aplicativo "Di@rio de Classe". Outra opção é utilizar [este link](https://play.google.com/store/apps/details?id=br.gov.sp.educacao.sed.mobile) a partir do dispositivo no qual você pretende baixar o aplicativo.

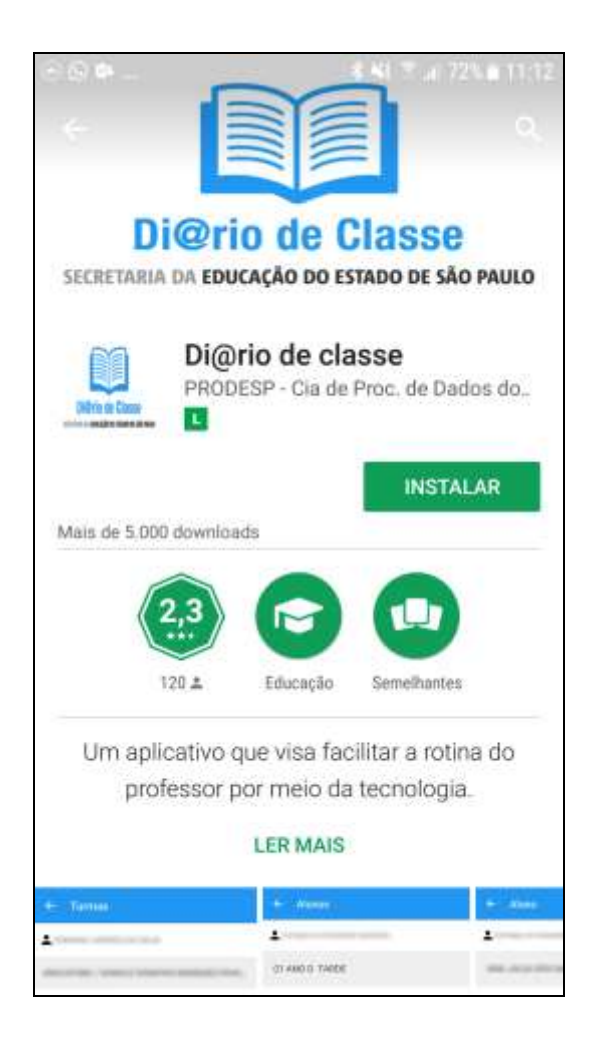

Passo 2 - Baixe e instale o aplicativo, seguindo os passos solicitados pelo seu dispositivo.

## <span id="page-5-0"></span>Acesso ao Aplicativo e Login

Passo 1 - Abra o aplicativo.

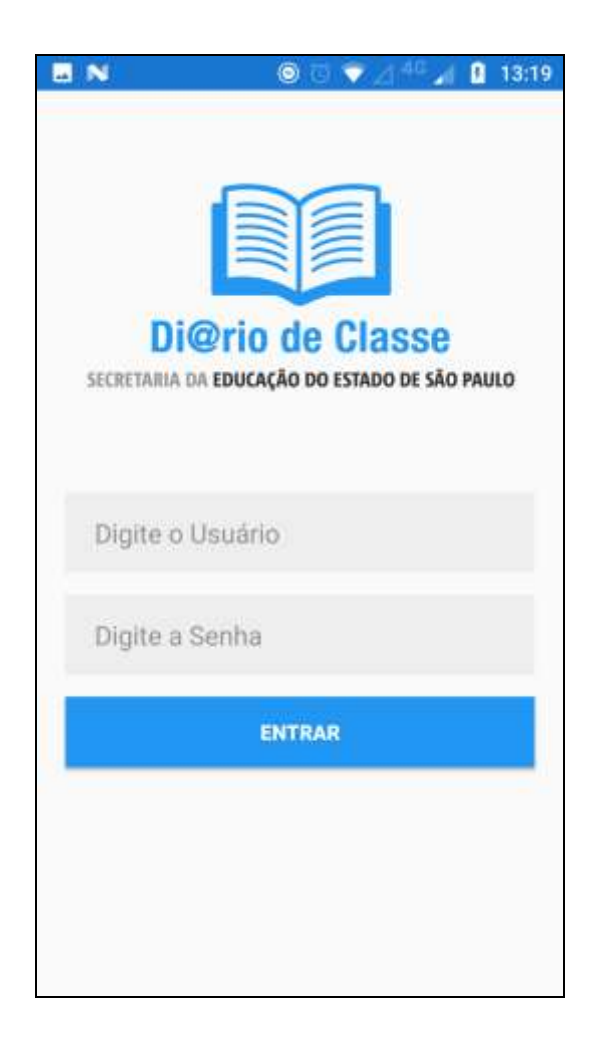

**Passo 2 -** Digite seu login e senha (são os mesmos dados utilizados para efetuar o login na plataforma SED – [sed.educacao.sp.gov.br\)](https://sed.educacao.sp.gov.br/)

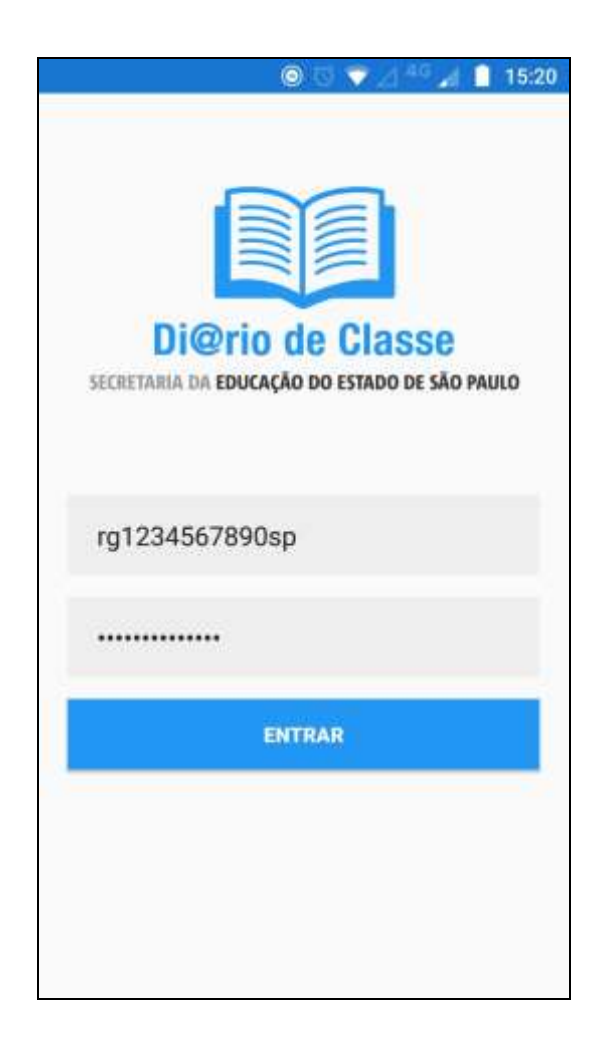

**Importante:** O aplicativo está disponível apenas para usuários com perfil "Professor". No entanto, todas as informações inseridas no aplicativo Di@rio de Classe, após sincronização dos dados, estarão disponíveis na plataforma Secretaria Escolar Digital para visualização dos demais perfis de gestão da escola: "Professor", "Professor Coordenador", "GOE", "AOE", "Vice-Diretor" e "Diretor".

## Passo 3 - Clique em Entrar.

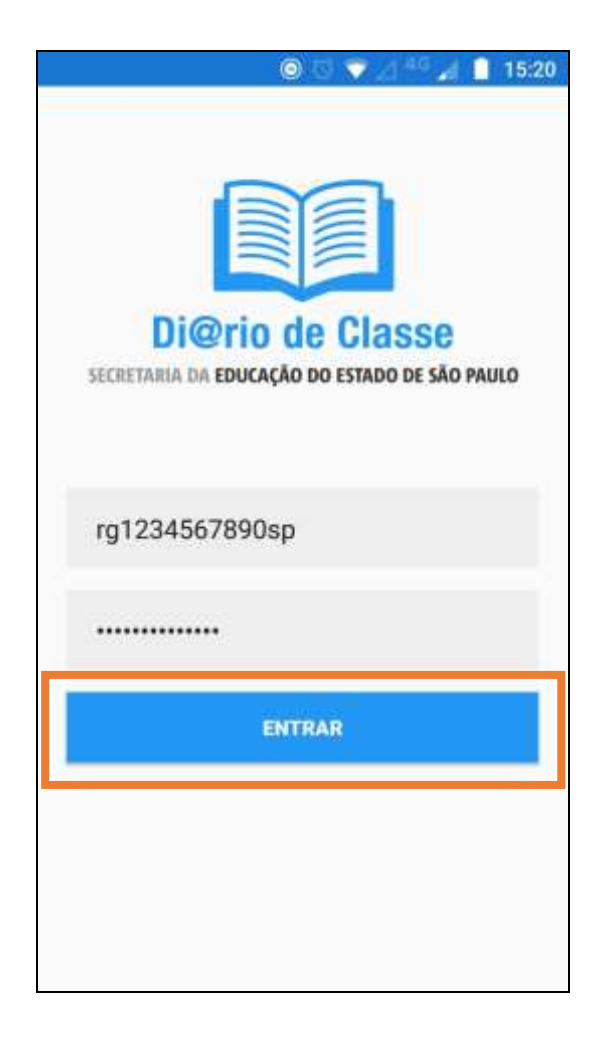